**Stap 1**: **Log in** met uw gegevens op **Schoolware voor ouders** *(Voor meer gedetailleerde info over inloggen, verwijzen we hierbij graag naar "Aanmelden in Schoolware voor ouders")*

**Stap 2:** Op onderstaande schermafdruk ziet u links een menu. Klik hier op het item "**Oudercontact".**

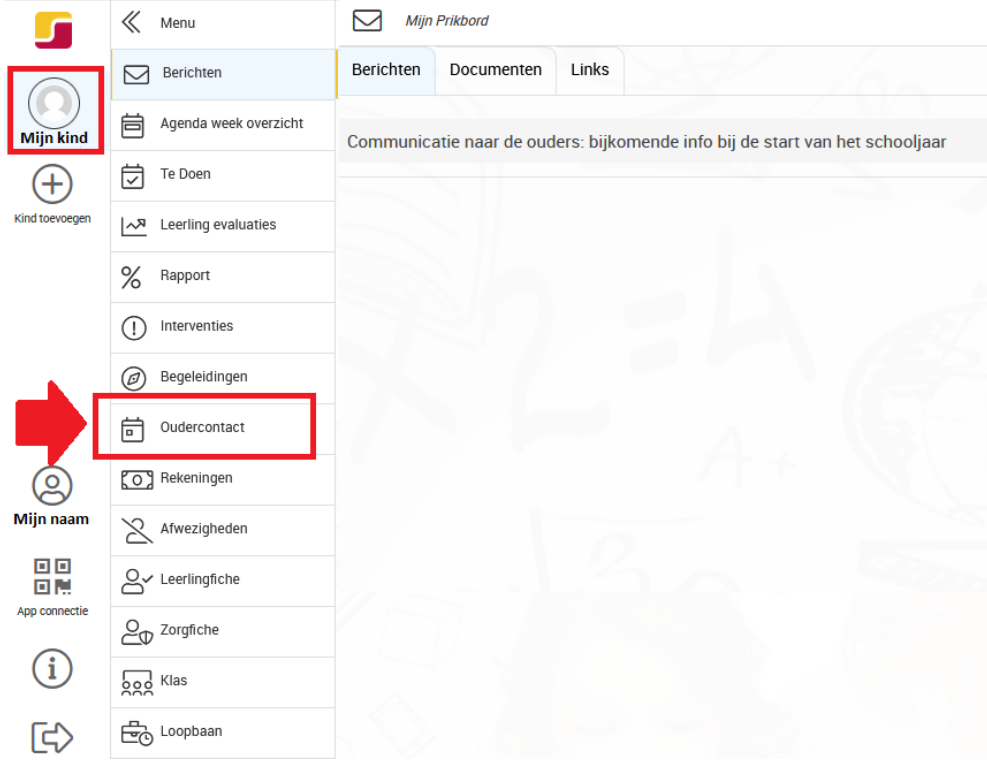

## **Stap 3:** Klik vervolgens op "**Open planning oudercontact**" om verder te gaan.

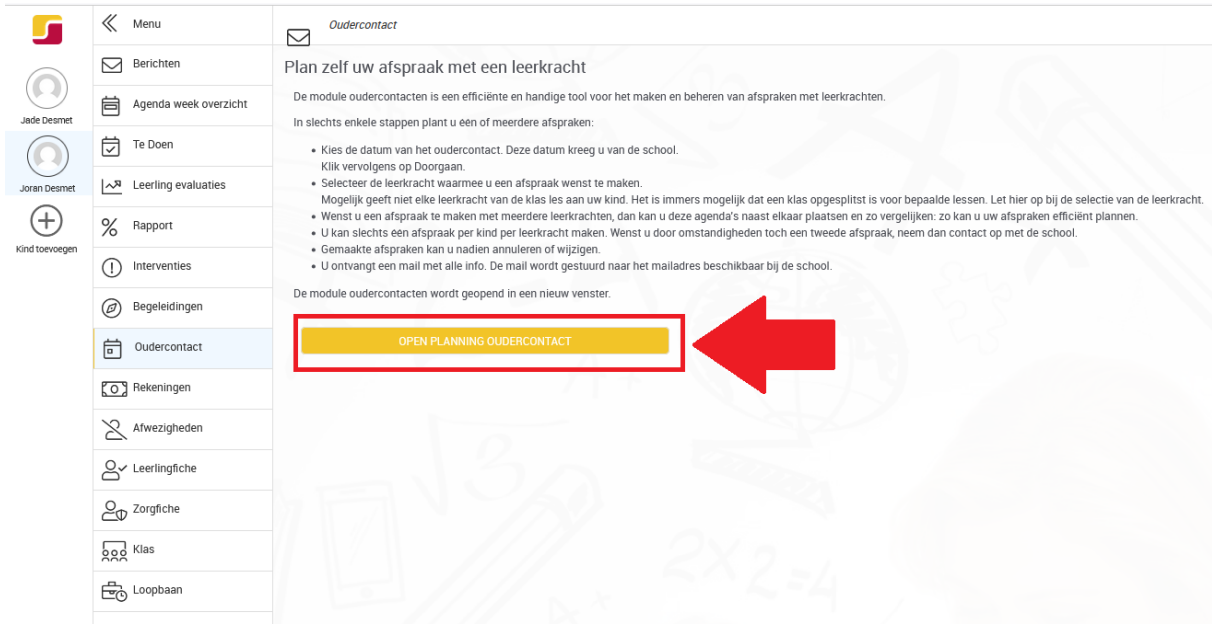

**Stap 4:** Op het volgende scherm kan u kiezen of u een afspraak wil maken of als u een eerder gemaakte afspraak wil raadplegen of verwijderen. Kies hier voor "**een afspraak maken**".

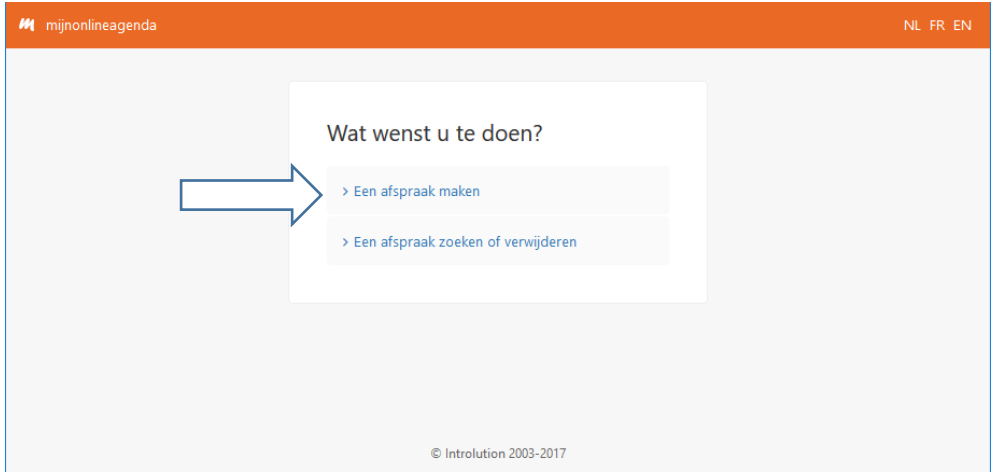

**Stap 5:** Selecteer op het volgende scherm de **datum** van het oudercontact en klik op "**Doorgaan**".

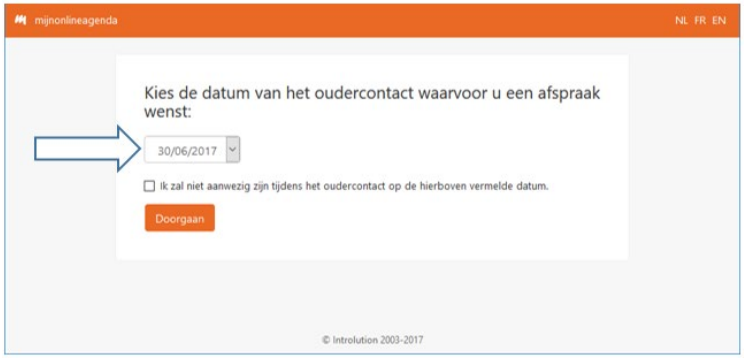

 **Tip:** Als u niet aanwezig kan zijn dan kan u dit hier aanduiden. De titularis ontvangt hiervan een melding.

**Stap 6:** Als u de vraag krijgt om een leerkracht te selecteren dan kiest u in de volgende stap de **naam van de leerkracht** met wie u een afspraak wenst en klik op "Ok".

 $\mathcal{O}$  Als het enkel mogelijk is om een afspraak te maken bij de titularis zal de naam van de Klastitularis al geselecteerd zijn.

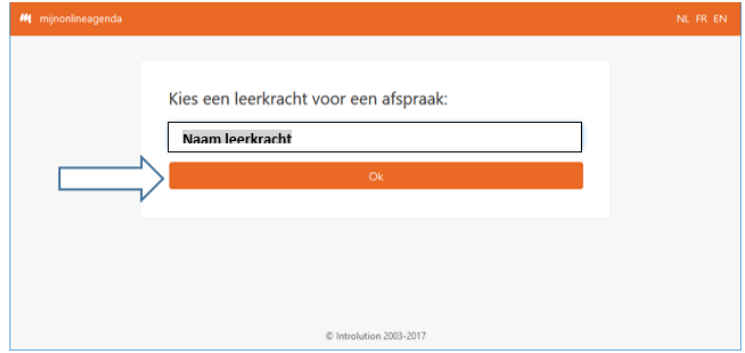

**Stap 7:** Daarna kom je in de agenda van de titularis. Hier krijg je een overzicht van de beschikbare momenten. Vink het **tijdstip** van uw gewenste reservatie aan. Dit kan u doen door een vinkje aan te klikken in het vierkant naast het gewenste uur.

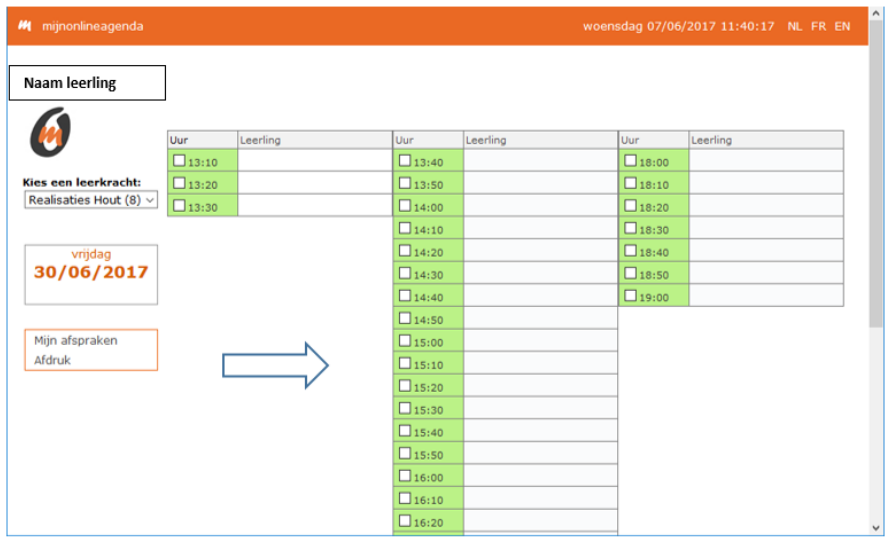

**Stap 8:** Als volgende stap krijgt u een scherm waarop u bovenaan nog eens de gekozen timing kan bekijken. Als u dit wenst kan u nog **extra informatie** vermelden voor de titularis en een **bevestigingsmail** aanvragen. U kan er ook voor kiezen om deze laatste via sms te ontvangen. Let wel op, dit is een betalende optie en kost €0.50 per sms.

Als alles naar wens is klikt u op "Bevestigen".

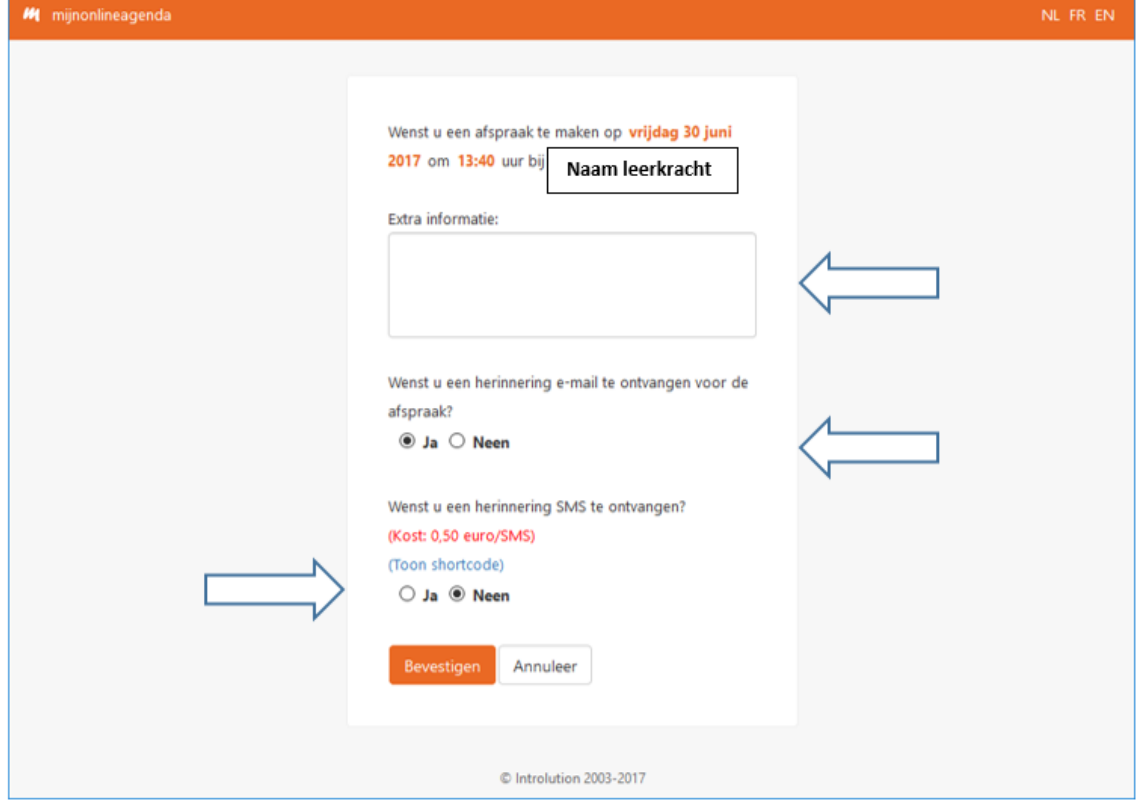

## **Stap 8: Controleer** uw afspraak.

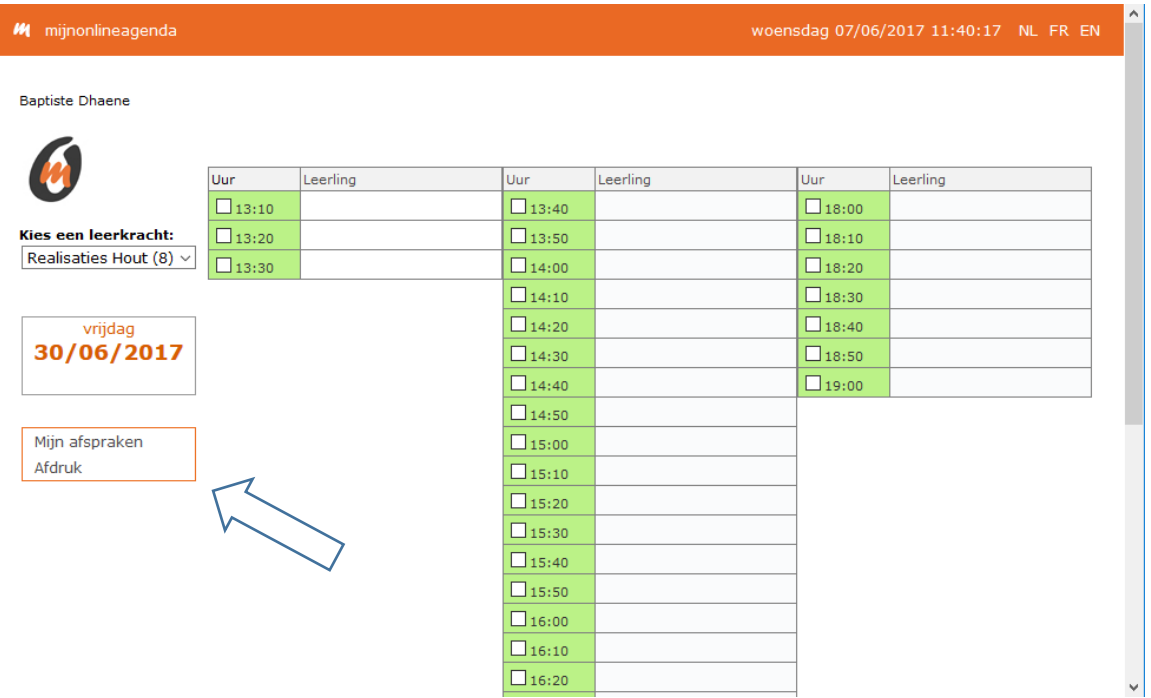

- **Tip:** Als alles correct verlopen is, zal de naam van uw zoon/ dochter verschijnen in het door u gekozen slot.
- **Tip:** Als u klikt op de knop "Afdruk" in het aangeduide kader kan u een afdruk van de gemaakte afspraak downloaden.

## Een gemaakte afspraak bekijken

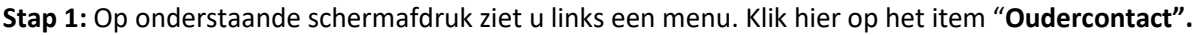

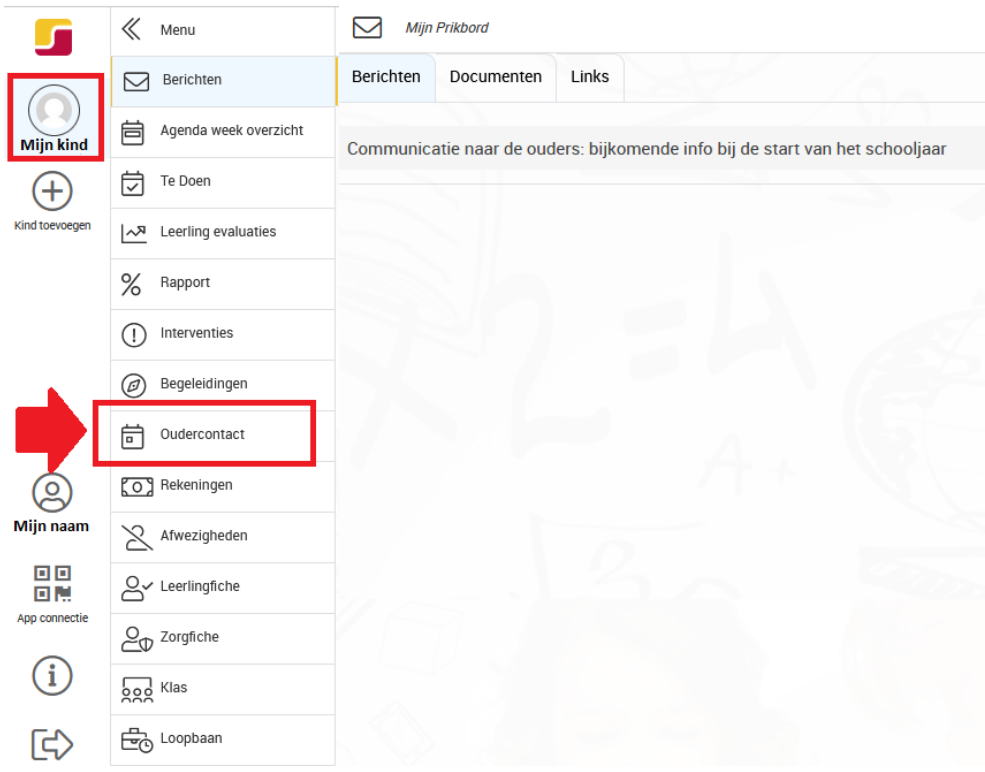

## **Stap 2:** Klik op "Open planning oudercontact".

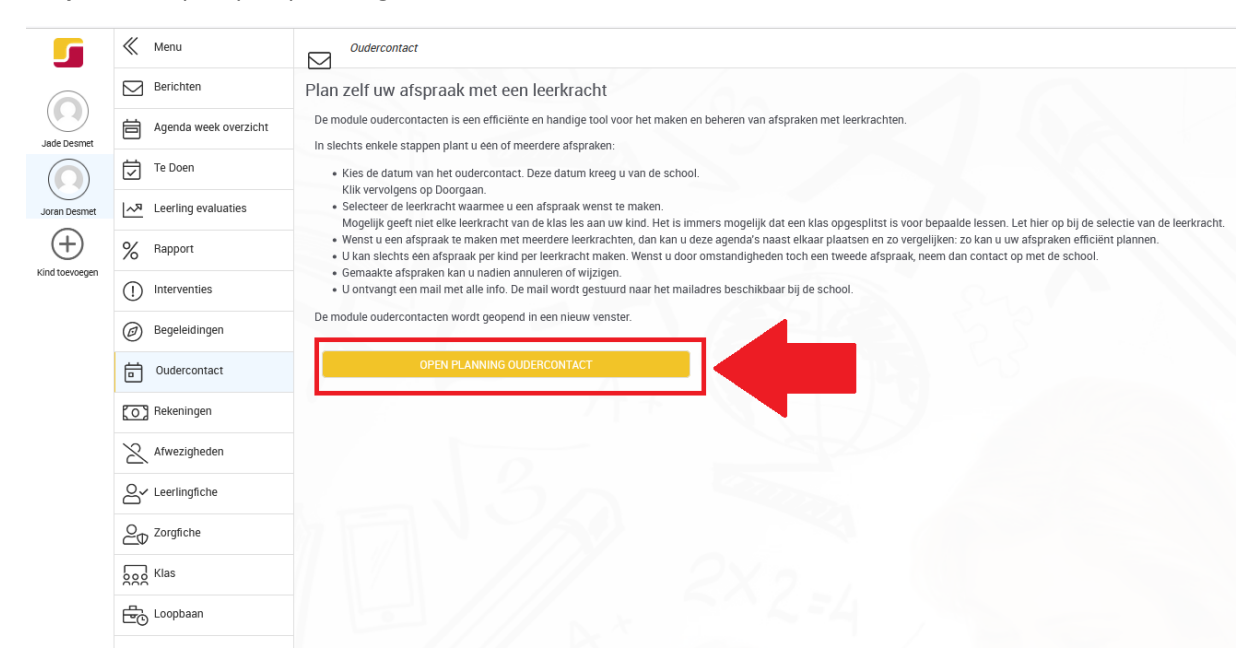

**Stap 3:** Kies nu voor *"Een reeds gemaakte afspraak raadplegen of verwijderen"*.

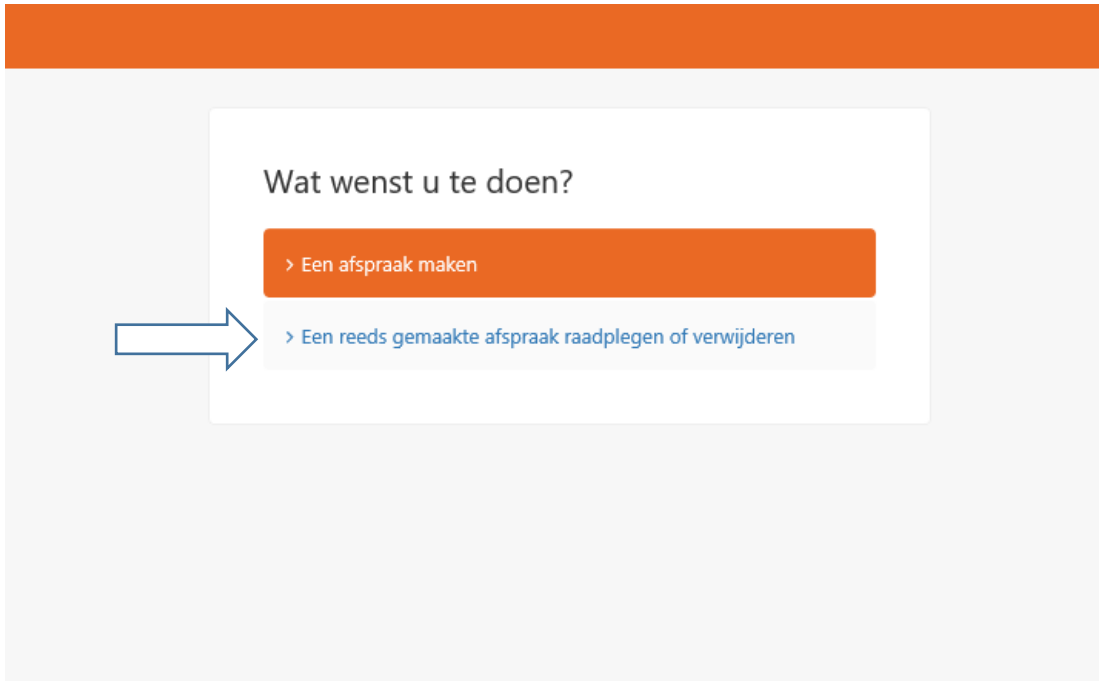

**Stap 4:** Op onderstaande schermafdruk ziet u een voorbeeld van een gemaakte afspraak.

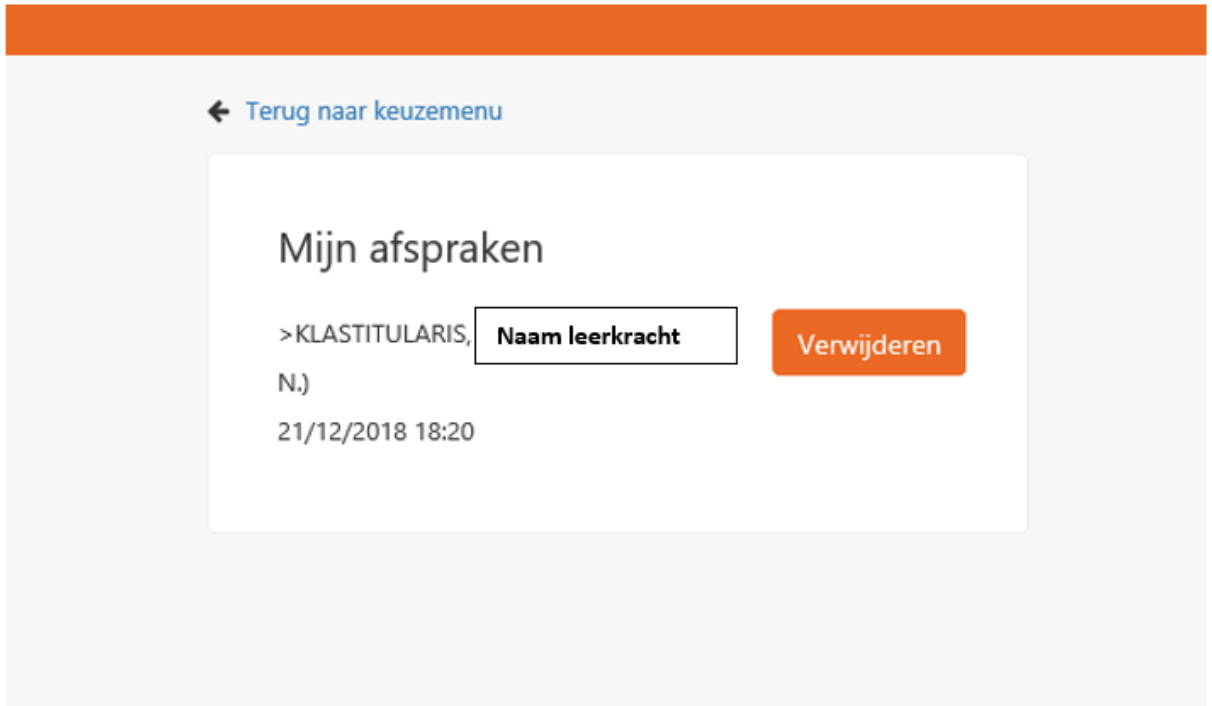

**Stap 5:** Als u de afspraak zou willen verwijderen (bijvoorbeeld, op een nieuwe afspraak op een ander tijdstip te maken), dan klikt u op de knop *"Verwijderen"*. Anders kan u het scherm verlaten voor bovenaan te kiezen voor "Terug naar keuzemenu".